# $\frac{d\ln\ln}{d}$

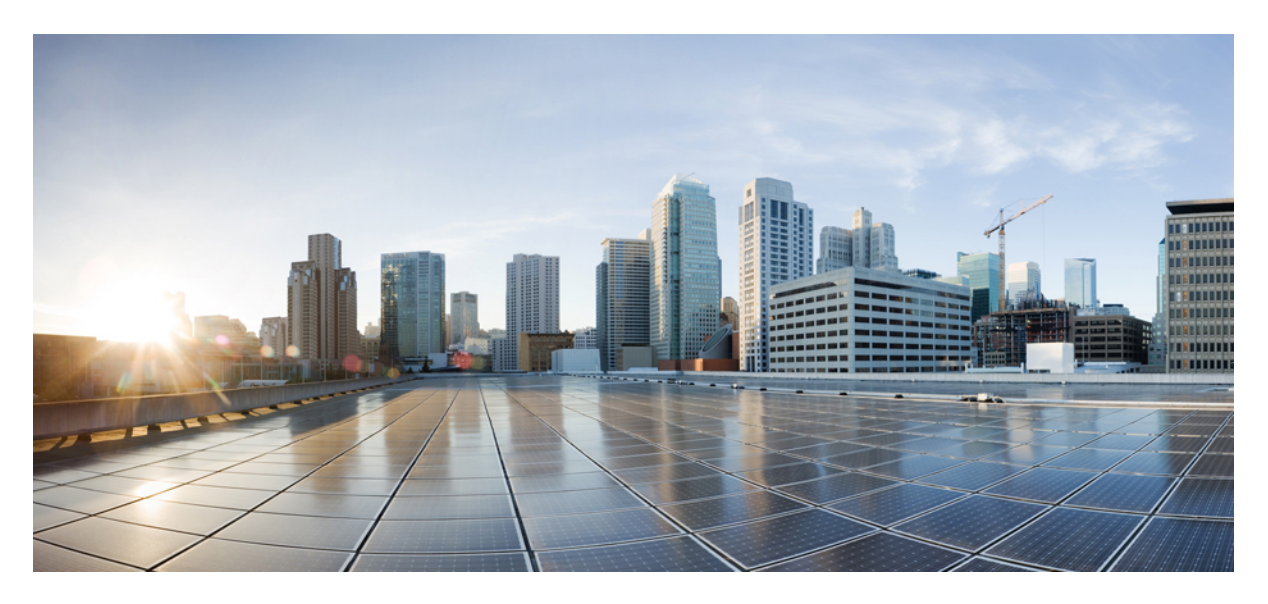

### **Cisco Crosswork Optimization Engine 1.1 Function Packs**

**First Published:** 2020-03-30

#### **Americas Headquarters**

Cisco Systems, Inc. 170 West Tasman Drive San Jose, CA 95134-1706 USA http://www.cisco.com Tel: 408 526-4000 800 553-NETS (6387) Fax: 408 527-0883

© 2020 Cisco Systems, Inc. All rights reserved.

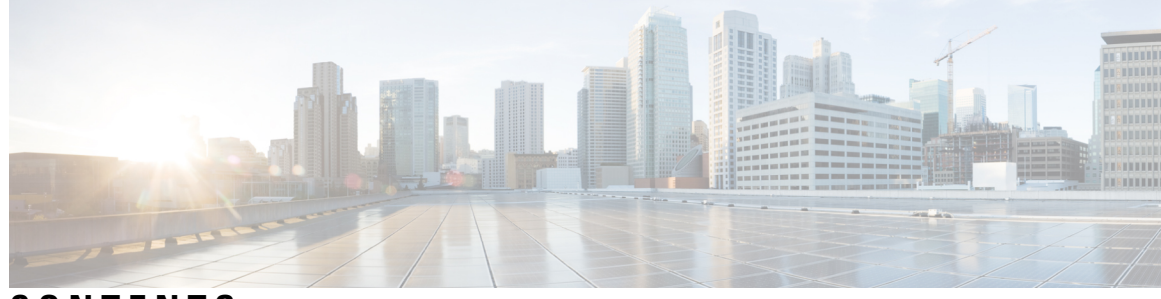

**CONTENTS**

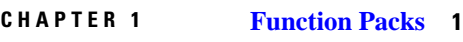

[Overview](#page-4-1) **1**

#### **CHAPTER 2 [Bandwidth](#page-6-0) on Demand (BWoD) 3**

[Operation](#page-6-1) Modes **3**

Important Notes and [Limitation](#page-7-0) for BWoD **4** Configure [Bandwidth](#page-7-1) on Demand **4** Create [Bandwidth](#page-9-0) on Demand SR Policies **6**

[Troubleshoot](#page-11-0) BWoD **8**

**CHAPTER 3 Bandwidth [Optimization](#page-12-0) (BWOpt) 9**

Important Notes and [Limitations](#page-12-1) for BWOpt **9** Configure Bandwidth [Optimization](#page-13-0) **10** Set [Bandwidth](#page-15-0) Threshold for Links **12** Bandwidth [Optimization](#page-16-0) Example **13** [Troubleshoot](#page-18-0) BWOpt **15**

#### **Contents**

I

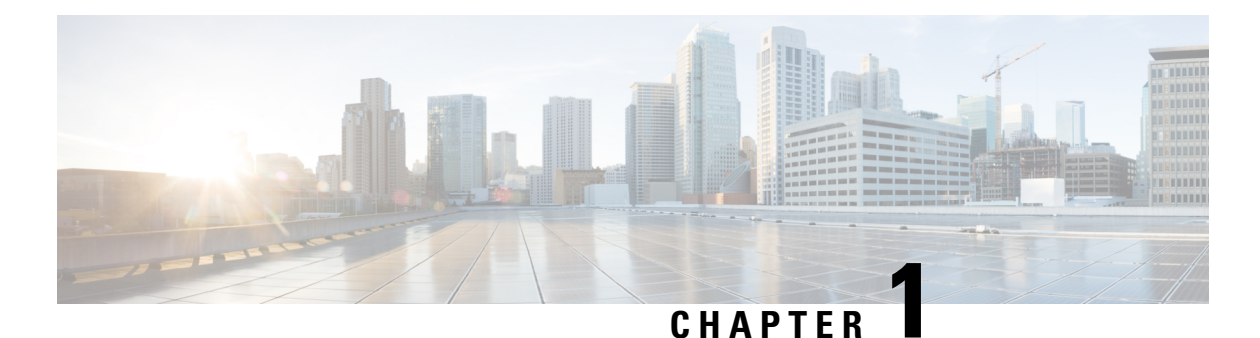

# <span id="page-4-0"></span>**Function Packs**

• [Overview,](#page-4-1) on page 1

# <span id="page-4-1"></span>**Overview**

Function packs extend the functionality of Cisco Crosswork Optimization Engine. In Crosswork Optimization Engine 1.1, there are two function packs available for purchase: Bandwidth on Demand (BWoD) and Bandwidth Optimization (BWopt).

Thissection describes how to configure and use these function packs. To obtain a Cisco Crosswork Optimization Engine function pack license, contact your Cisco representative.

 $\mathbf I$ 

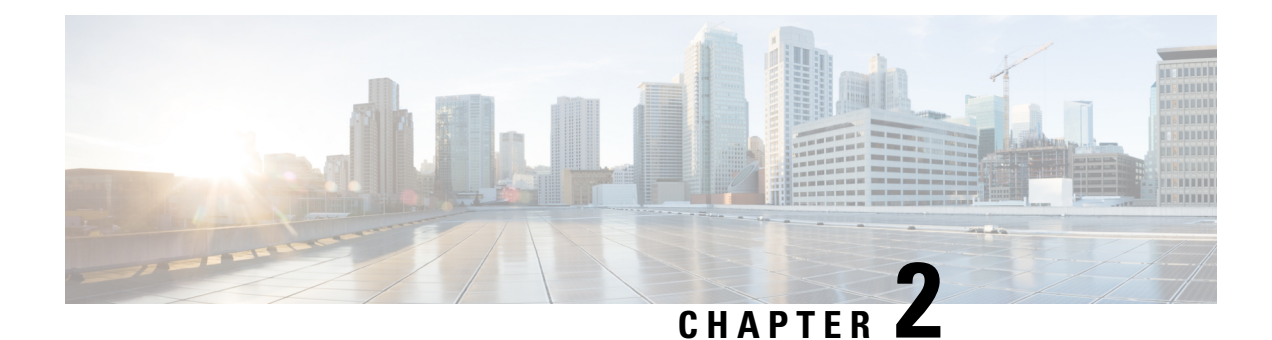

# <span id="page-6-0"></span>**Bandwidth on Demand (BWoD)**

The Bandwidth on Demand (BWoD) function pack provides a bandwidth-aware Path Computation Element (PCE) to derive SR policy paths with requested bandwidth when available. Computed paths are deployed to the network through SR-PCE. BWoD continuously monitors link utilization to ensure no congestion occurs along the path. If conditions change in the network which causes link utilization to exceed the congestion threshold set by the user, BWoD automatically reoptimizes the policy path.

BWoD utilizes a near real-time model of the network along with a demand matrix derived from telemetry-based Segment Routing Traffic Matrix (SRTM) reporting to ensure BWoD policies meet their bandwidth constraints. Users may fine tune the behavior BWoD, affecting the path it computes, through the selection of application options including network utilization threshold (definition of congestion) and path optimization objectives. The BWoD function pack works as a bandwidth-aware PCE for SR policies created through the Crosswork Optimization Engine UI, and for SR policies created through CLI configuration on a headend with delegation to SR-PCE. In the latter case, SR-PCE will subdelegate the SR policy with bandwidth constraint to BWoD for path computation and relay the computed path returned by BWoD to the headend for instantiation.

This section contains the following topics:

- [Operation](#page-6-1) Modes, on page 3
- Important Notes and [Limitation](#page-7-0) for BWoD, on page 4
- Configure [Bandwidth](#page-7-1) on Demand, on page 4
- Create [Bandwidth](#page-9-0) on Demand SR Policies, on page 6
- **[Troubleshoot](#page-11-0) BWoD**, on page 8

### <span id="page-6-1"></span>**Operation Modes**

There are two modes of operation for BWoD based on the "Priority" option setting for the application. In non-Priority mode, BWoD takes into account all traffic in the network when computing a path for a SR policy with bandwidth constraint. In this case, BW SR policies compete with all other traffic for resources and may be provided a path that is longer to avoid congestion on links along the shortest path. Note that

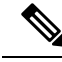

**Note**

In non-Priority mode, BWoD *shouldnot* be enabled at the same time as the Bandwidth Optimization function pack to ensure they do not conflict.

The Priority mode allows BWoD to ignore all other traffic in the network that is not flowing through a BWoD SR policy and give its policies priority treatment when computing paths. This means that BWoD policies are only contending for resources with other BWoD policies and will likely take the shortest path unless there are links that include a significant amount of other BWoD traffic.

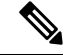

**Note**

To mitigate any congestion that may occur by ignoring other traffic, the Bandwidth Optimization application *should* be used in conjunction with BWoD in the Priority mode to shift other traffic away from any hotspots caused by the BWoD traffic.

The other traffic may then be sent over alternate (possibly longer) paths to mitigate congestion in this case, while BWoD maintains its policies along the shortest paths.

### <span id="page-7-0"></span>**Important Notes and Limitation for BWoD**

Consider the following notes and limitations when using BWoD:

- If BWoD cannot find a path for a policy that guarantees its requested bandwidth, BWoD will attempt to find a *best effort* path. The best effort path may not meet the requested bandwidth for the policy.
- BWoD temporarily pauses operation whenever the Optimization Engine model is unavailable due to an Optimization Engine restart or a rebuild of the topology from Topology Services. Any requests to BWoD during this time are rejected. When the model becomes available and BWoD receives 2 traffic updates from the Optimization Engine, BWoD will resume normal operation.
- BWoD uses simulated traffic based on measured SRTM data to determine link utilizations for computing BWoD paths. The simulated interface utilization BWoD utilizes should closely align with the SNMP-based interface utilization that is displayed in the Optimization Engine UI. However, due to various factors, including SNMP polling cadence and rate averaging techniques, they may differ at times. This can result in scenarios like a link along a BWoD path appearing to be congested in the UI and BWoD not re-optimizing it.

### <span id="page-7-1"></span>**Configure Bandwidth on Demand**

Do the following to enable and configure Bandwidth on Demand.

#### **Before you begin**

Bandwidth on Demand must be installed.

If a policy is configured on the router with affinity constraints, they are not considered in the **Bandwidth on Demand** optimization calculation. **Note**

**Step 1** From the main menu, choose **Optimization Engine** > **Function Packs** > **Bandwidth on Demand**.

**Figure 1: Bandwidth on Demand Configuration Window**

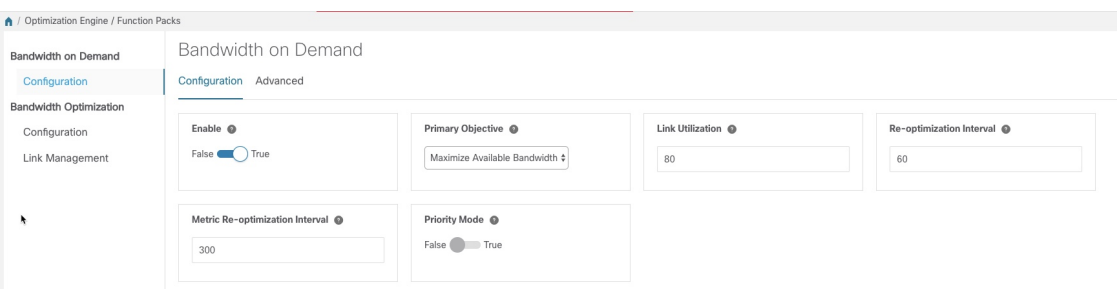

**Step 2** From the **Enable** tile, toggle the slider to **True**.

Notice that each time a tile is updated it turns blue.

- **Step 3** Select one of the following **Primary Objectives**:
	- **Maximize Available Bandwidth**—Computes an SR policy path maximizing the overall available bandwidth in the network. This setting generally attempts to maximize usable network capacity at the expense of potentially longer paths.
	- **Metric Minimization**—Computes an SR policy path minimizing the metric selected. This setting generally results in the shortest available paths for a metric type.
- **Step 4** In the Link Utilization tile, enter the congestion constraint (in percentage). When the Bandwidth on Demand application searches a path for the policies being delegated, it will avoid any paths that may exceed the congestion utilization threshold.
- **Step 5** In the **Reoptimization Interval** tile, enter the duration (in seconds) after which the paths will be reoptimized if conditions in the network change. This is a count down timer where the BWoD policy will wait to reoptimize until this duration has expired.
- **Step 6** In the **Metric Reoptimization Interval** tile, enter the duration (in seconds) after which the paths can be reoptimized for metric optimization. If the bandwidth constraint is still being met, but a shorter IGP or TE path is available, BWoD will not run reoptimization until the timer has expired. This value is meant to dampen frequent path changes and reoptimizations in the network.
- **Step 7** From the **Priority Mode** tile, toggle the slider to **True** if you have also enabled Bandwidth Optimization. See [Operation](#page-6-1) [Modes,](#page-6-1) on page 3 for more information on Priority Mode.
- **Step 8** Click the **Advanced** tab for more advanced configuration (see the following table for field descriptions).
- **Step 9** Click **Commit Changes** to save the configuration.

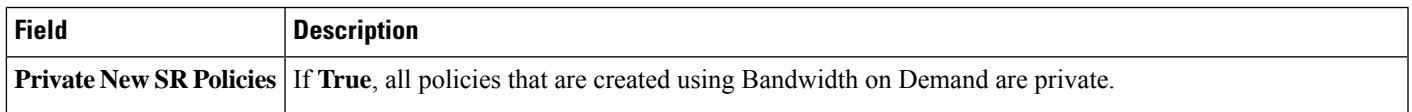

#### **Table 1: Advanced Bandwidth on Demand Fields**

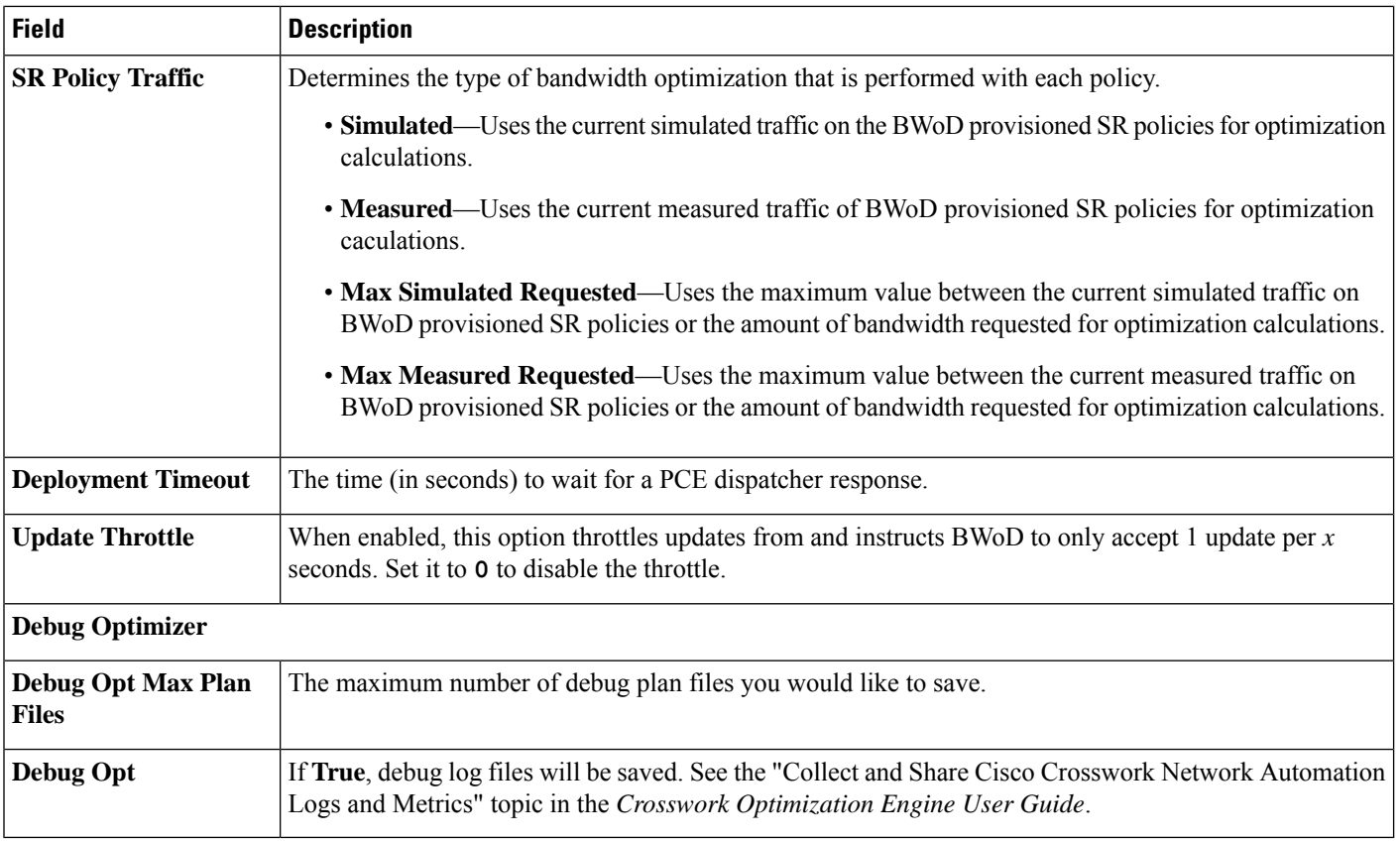

#### **What to do next**

Create a Bandwidth on Demand SR policy (see Create [Bandwidth](#page-9-0) on Demand SR Policies, on page 6).

# <span id="page-9-0"></span>**Create Bandwidth on Demand SR Policies**

This task creates a dynamic path steering policy that finds the optimal path that requires a persistent bandwidth and IGP, TE, or delay metrics.

#### **Before you begin**

You must have the Bandwidth on Demand function pack installed and enabled.

- **Step 1** From the **SR Policies** table, click **Create**.
- **Step 2** Enter the following SR policy values:
	- a) Required fields:
		- **Headend**—Where the SR policy is instantiated. Note: You can either select a node (from the map or drop-down list) or enter part of the node name to filter the headend and endpoint node entries.
		- **Endpoint**—The destination of the SR policy.
		- **IP Address**—After the endpoint is selected, the SID list is populated and you can select the loopback IP address.
- **Color**—A numerical value that distinguishes between two or more policies to the same node pairs (Headend Endpoint). Every SR policy between a given headed and endpoint must have a unique color.
- **Path Name**—Enter a name for this SR policy path. SR policy paths from the same headend must be unique. Policy path names are not case sensitive.
- b) Optional values:
	- **Description**—Enter details or a description of this policy.
	- **Explicit Binding SID**—The binding segment is a local segment identifying an SR policy. Each SR policy is associated with a binding segment ID (BSID). The BSID is a local label that is automatically allocated for each SR policy when the policy is instantiated. If you wish to use a specific segment ID, rather than the default one that is automatically assigned, then enter it here.
	- **Profile ID**—Identification used to associate an SR policy with a set of features applied to the policy by the headend. It should correspond with a profile configured on the headend.

**Step 3** Under Policy Path, click **Bandwidth On Demand**.

- **Note** This option is only available when the Bandwidth on Demand function pack is installed and enabled.
- **Step 4 Optimization Objective**—Depending on the bandwidth constraint chosen (see Configure [Bandwidth](#page-7-1) on Demand, on [page](#page-7-1) 4), select the specific metric to optimize for Bandwidth on Demand
	- **Interior Gateway Protocol (IGP) Metric**—Minimizes total path IGP metric.
	- **Traffic Engineering (TE) Metric**—Minimize total path TE metric.
	- **Latency**—Minimize total path latency.
- **Step 5 Bandwidth**—Enter the requested bandwidth amount.
- **Step 6** Click **Preview**. The path is highlighted on the map.

**Figure 2: Bandwidth on Demand SR Policy Example-\*\*update screen**

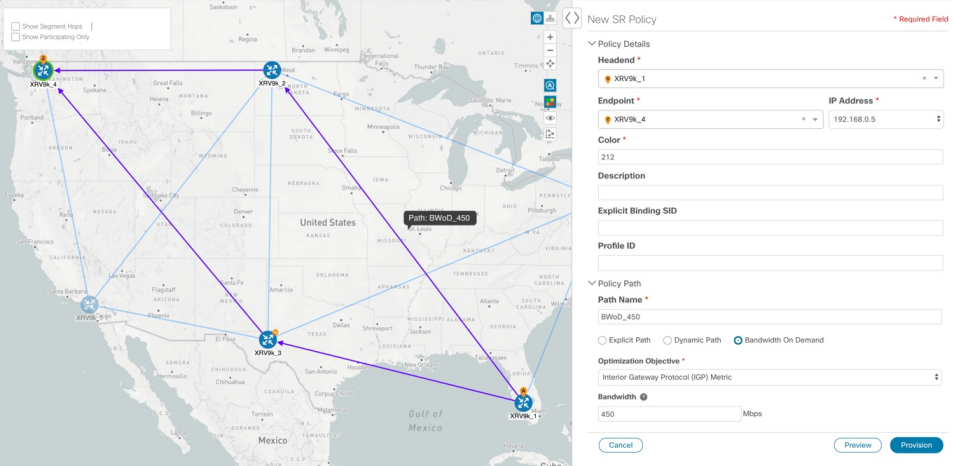

- **Step 7** If you are satisfied with the policy path, click **Provision**.
- **Step 8** When the policy is provisioned successfully, a window appears with the following options:
- View SR Policy List—Displays the SR Policies table that lists all SR policies including the one that was just created.
- **Create New**—Allows you to create another SR policy.

# <span id="page-11-0"></span>**Troubleshoot BWoD**

The following are some of the most common error conditions for BWoD and some possible corrective actions that may fix the issue.

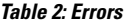

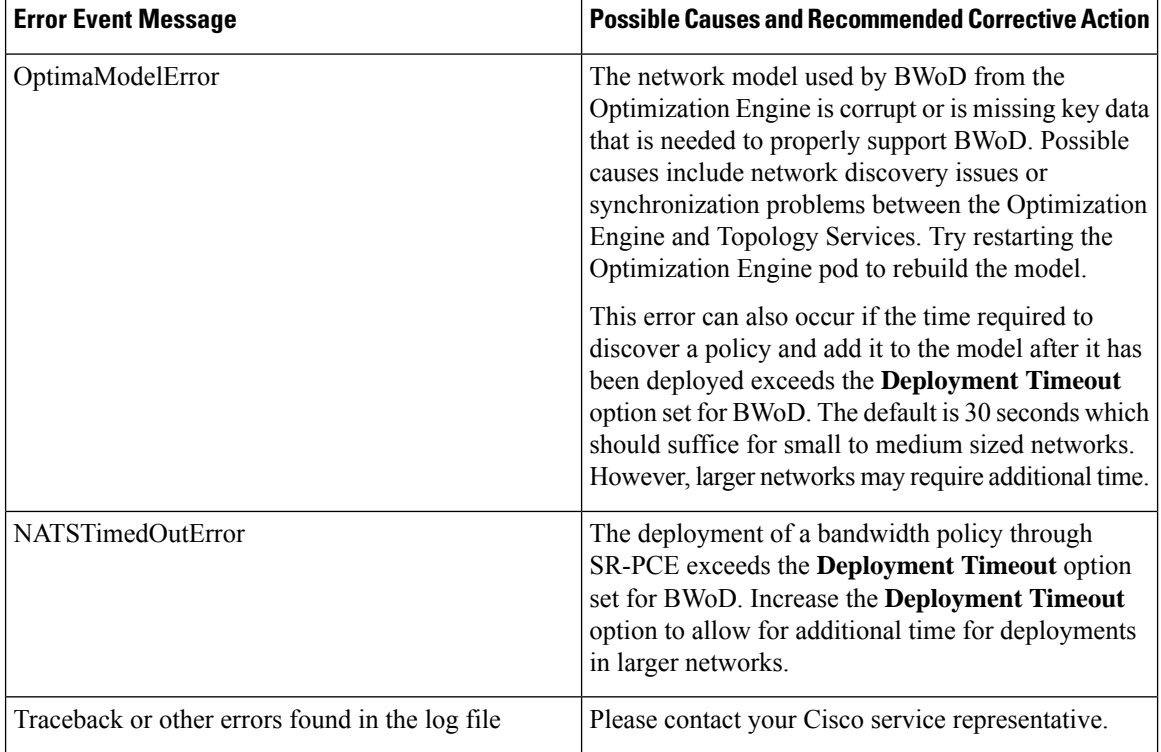

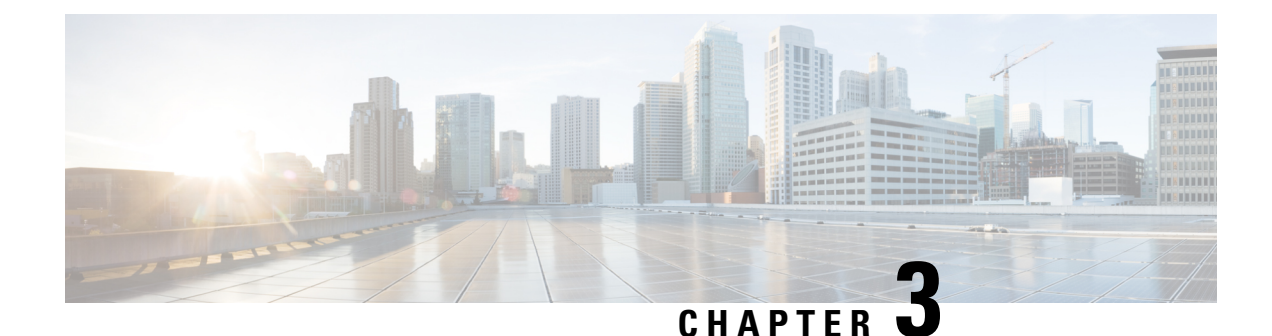

# <span id="page-12-0"></span>**Bandwidth Optimization (BWOpt)**

The Bandwidth Optimization (BWOpt) function pack provides automated SR policy based tactical traffic engineering capability to detect and mitigate congestion in your network. It achieves this through a real-time view of the network topology overlaid with a demand matrix built through telemetry-based Segment Routing Traffic Matrix (SRTM). BWOpt uses the threshold interface utilization requested by the user and compares it to the actual utilization in the network. When interface congestion is detected by BWOpt, it attempts to shift traffic away from hot spots through the use of tactical traffic engineered SR policies which are deployed to the network via SR-PCE. As network conditions (topology and/or traffic) change over time, BWOpt will continue to monitor interface utilization and manage any tactical SR policies deployed, including changing their paths and/or removing them from the network when deemed no longer necessary.

- Important Notes and [Limitations](#page-12-1) for BWOpt, on page 9
- Configure Bandwidth [Optimization,](#page-13-0) on page 10
- Set [Bandwidth](#page-15-0) Threshold for Links, on page 12
- Bandwidth [Optimization](#page-16-0) Example, on page 13
- [Troubleshoot](#page-18-0) BWOpt, on page 15

# <span id="page-12-1"></span>**Important Notes and Limitations for BWOpt**

Consider the following notes and limitations when using BWOpt:

- Only traffic that is not in anSR policy or existing BWOptSR policy can be rerouted to mitigate congested links. BWOpt will not shift traffic in existing SR policies that it did not create. This may prevent it from being able to mitigate congestion if most of the traffic on the congested link is in non-BWOpt SR policies.
- BWOpt relies on the PCC's autoroute feature to steer traffic into the tactical SR policies it creates. Autoroute is applied to these policies through the proper**Profile ID** option set in BWOpt (to align with configuration on the PCC associating that Profile ID with autoroute feature). This is critical to tactical SR policies shifting traffic away from congested links.
- BWOpt does not support multi-area or multi-level IGP (see "IGP and Inter-AS Support" in the *[Cisco](https://www.cisco.com/c/en/us/support/cloud-systems-management/crosswork-optimization-engine/model.html#InstallandUpgradeGuides) Crosswork [Optimization](https://www.cisco.com/c/en/us/support/cloud-systems-management/crosswork-optimization-engine/model.html#InstallandUpgradeGuides) Engine Installation Guide*). Autoroute will not properly steer traffic onto inter-area or inter-level tactical SR policies. So, although they can be provisioned, traffic will not use them. Therefore, BWOpt will be ineffective if enabled in this environment.
- BWOpt uses simulated traffic based on measured SRTM data to determine link utilizations and when to mitigate congestion. The simulated interface utilization that BWOpt monitors should closely align with the SNMP-based interface utilization that is displayed in the Optimization Engine UI. However, due to

variousfactors, includingSNMPpolling cadence and rate averaging techniques, they may differ at times. This can result in scenarios like a link appearing to be congested in the UI and BWOpt not reacting.

- BWOpt only creates tactical SR policies on PCCs that are sources of SRTM telemetry data. Only these nodes(typically provider edge routers) provide the telemetry-based data needed to create simulated traffic demands in the internal model representing the traffic from that node to other PE nodes in the network.
- Only solutions that produce interface utilization below the threshold (set across all interfaces) will be deployed. If BWOpt is unable to mitigate congestion across the entire network, it will not deploy any tactical SR policies and a "Network Congested. BWOpt unable to mitigate." alarm is set. This alarm is unset when congestion either subsides on its own or can be addressed successfully through BWOpt tactical SR policy deployments.
- BWOpt temporarily pauses operation whenever the system is unavailable due to a restart or a rebuild of the topology from Topology Services. When this occurs, an alarm indicating this condition is set by BWOpt. During this time, BWOpt will not evaluate congestion in the network. All currently deployed tactical SR policies are maintained, but will not be modified or deleted. As soon as the model becomes available, the alarm is cleared and BWOpt will resume normal operation.

## <span id="page-13-0"></span>**Configure Bandwidth Optimization**

After Bandwidth Optimization is enabled, monitors all interfaces in the network for congestion based on the configured utilization threshold. When the utilization threshold is exceeded, it automatically deploys tactical polices and moves traffic away from the congested links. When congestion is alleviated, Bandwidth Optimization automatically removes the tactical SR policy.

Do the following to enable and configure Bandwidth Optimization.

#### **Before you begin**

Bandwidth Optimization must be installed.

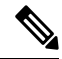

Bandwidth Optimization should only be enabled (Enable option set to True) together with Bandwidth on Demand if the Bandwidth on Demand "Priority Mode" option is set to True. Otherwise, their actions may conflict resulting in unpredictable behavior. **Note**

**Step 1** From the main menu, choose **Optimization Engine** > **Function Packs** > **Bandwidth Optimization**.

#### **Figure 3: Bandwidth Optimization Configuration Window**

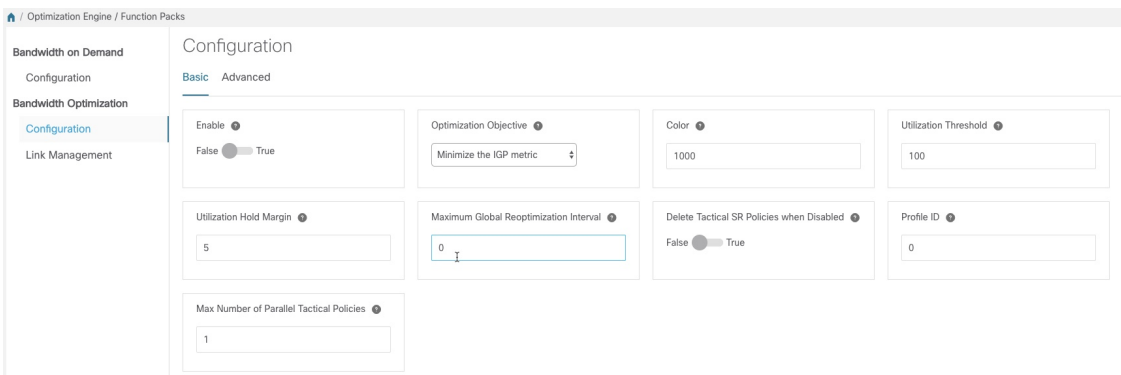

**Step 2** From the **Enable** tile, toggle the slider to **True**.

Notice that each time a tile is updated it turns blue.

- **Step 3** Select one of the following **Optimization Objectives**:
	- **Maximize Available Bandwidth**—Leads to preferred paths that result in higher available bandwidth values on interfaces.
	- **Minimize the IGP/TE/Delay**—Leads to preferred paths that result in lower total IGP/TE or Delay metrics.
- **Step 4** In the **Color** tile, enter a color value to be assigned to Bandwidth Optimization SR policies.
- **Step 5** In the Utilization Threshold tile, enter a percentage that represents the interface utilization threshold for congestion. Traffic utilization on any interface exceeding this threshold will trigger Bandwidth Optimization to attempt to mitigate. To set thresholds for individual links, see Set [Bandwidth](#page-15-0) Threshold for Links, on page 12.
- **Step 6** In the Utilization Hold Margin tile, enter a percentage that represents the utilization below the threshold required of all interfaces to consider removing existing tactical SR policies. For example, if the Utilization Threshold is 90% and the Utilization Hold Margin is 5%, then tactical SR policies deployed by Bandwidth Optimization will only be removed from the network if all interface utilization is under 85% (90 - 5) without the tactical policy in the network. This serves as a dampening mechanism to prevent small oscillations in interface utilization from resulting in repeated deployment and deletion of tactical SR policies. The Utilization Hold Margin must be between 0 and the Utilization Threshold.
- **Step 7** In the **Maximum Global Reoptimization Interval** tile, enter the maximum time interval (in minutes) to reoptimize the existing tactical SR policies globally. During a global reoptimization, existing tactical policies may be rerouted or removed to produce a globally more optimal solution. Set to 0 to disable.
- **Step 8** From the **Delete Tactical SR Policies when Disabled** tile, toggle the slider to **True** if you want all deployed tactical SR policies deleted when Bandwidth Optimization is disabled.
- **Step 9** In the **Profile ID** tile, enter the profile ID that will be assigned to tactical SR policies that are created. Enter **0** if you do not wish to assign a profile ID.
- **Step 10** In the **Max Number of Parallel Tactical Policies** tile, enter the number of parallel tactical polices that Bandwidth Optimization can create between the same source and destination to obtain the utilization threshold. This is helpful when faced with large demands that cannot be moved in its entirety. Having the ability to create parallel tactical policies increases the chance for Bandwidth Optimization to mitigate congestion.
- **Step 11** Click the **Advanced** tab for more advanced configuration (see the following table for field descriptions).
- **Step 12** Click **Commit Changes** to save the configuration. begins to monitor network congestion based on the threshold that was configured.

**Note**

- You can easily turn Bandwidth Optimization on or off by toggling the **Enable** slider to **True** or **False**.
	- Click  $\blacksquare$  to view events relating to instantiation and removal of tactical SR policies created by Bandwidth Optimization.

#### **Table 3: Advanced Bandwidth on Demand Fields**

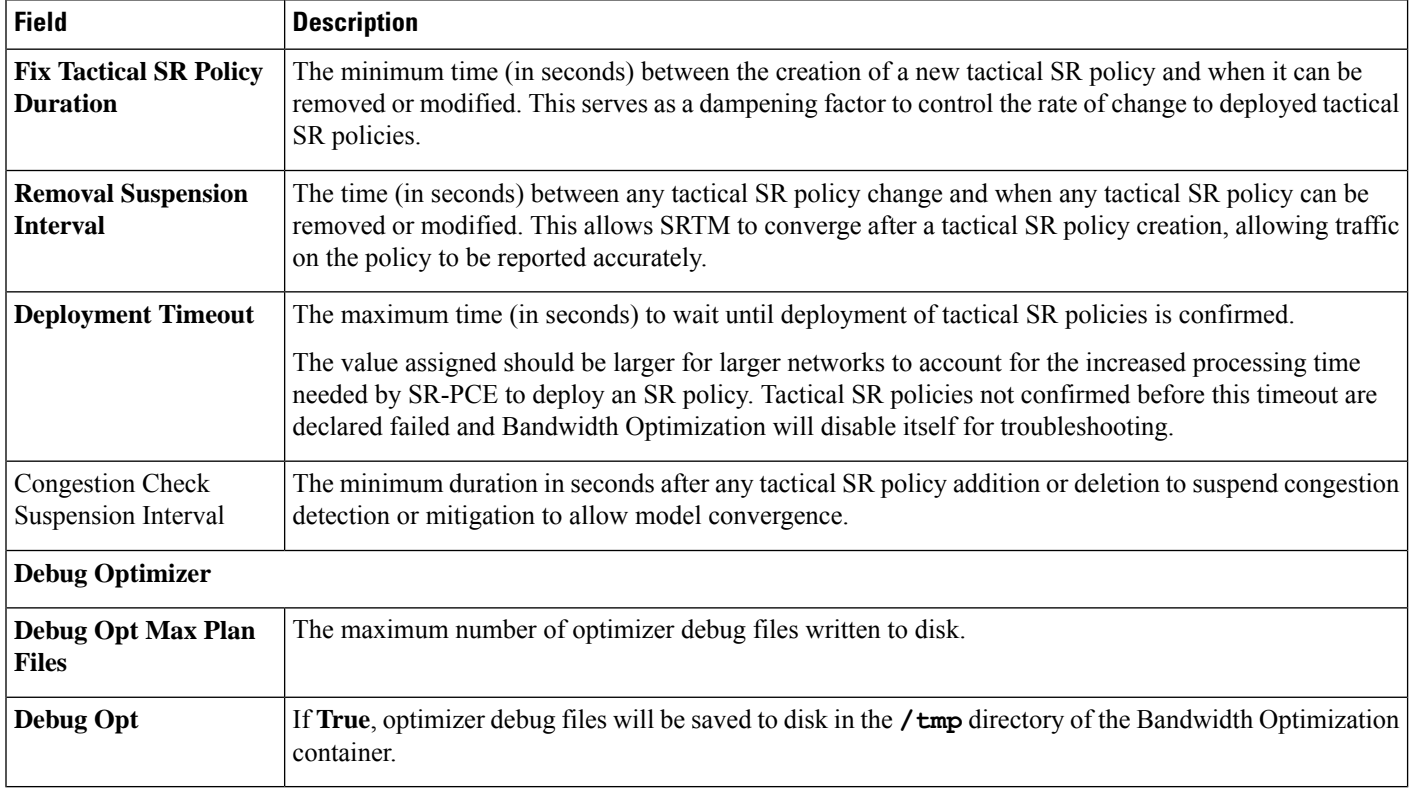

# <span id="page-15-0"></span>**Set Bandwidth Threshold for Links**

Networks have many different links(10G, 40G, 100G) that require different thresholdsto be set. The Bandwidth Optimization Link Management feature allows a threshold value to be set per interface instead of just one value for the entire network.

- **Step 1** From the main menu, choose **Optimization Engine** > **Function Packs** > **Bandwidth Optimization**. **Step 2** Click  $\boxed{\mathbb{E}}$ . The Import Configuration File dialog box appears. **Step 3** Click the **Download sample configuration file** link. **Step 4** Open and edit the file with the node, interface, and threshold information that you want to set. **Step 5** Save the file with your changes and go back to the Import Configuration File dialog box.
- **Step 6** Click **Browse** and navigate to the CSV file you just edited.
- **Step 7** Click **Import**. Bandwidth Optimization checks the CSV node entries for validity. If valid, all the entries appear in the Link Management table.
- **Step 8** You can do the following from this table:
	- To delete all entries, click **Delete All**.
	- To export the entries as a CSV file, click  $\boxed{\ominus}$ .

# <span id="page-16-0"></span>**Bandwidth Optimization Example**

In this example, we have enabled bandwidth optimization functionality and configured the following options in BWOpt:

**Figure 4: Bandwidth Optimization Configuration**

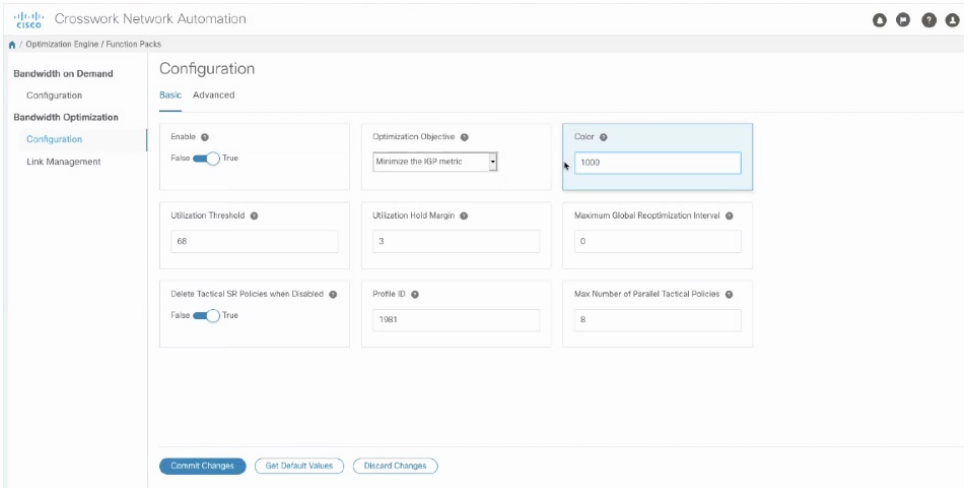

Below is a network with various devices and links that span the United States. Note that there are no SR policies listed in the **SR Policies** window.

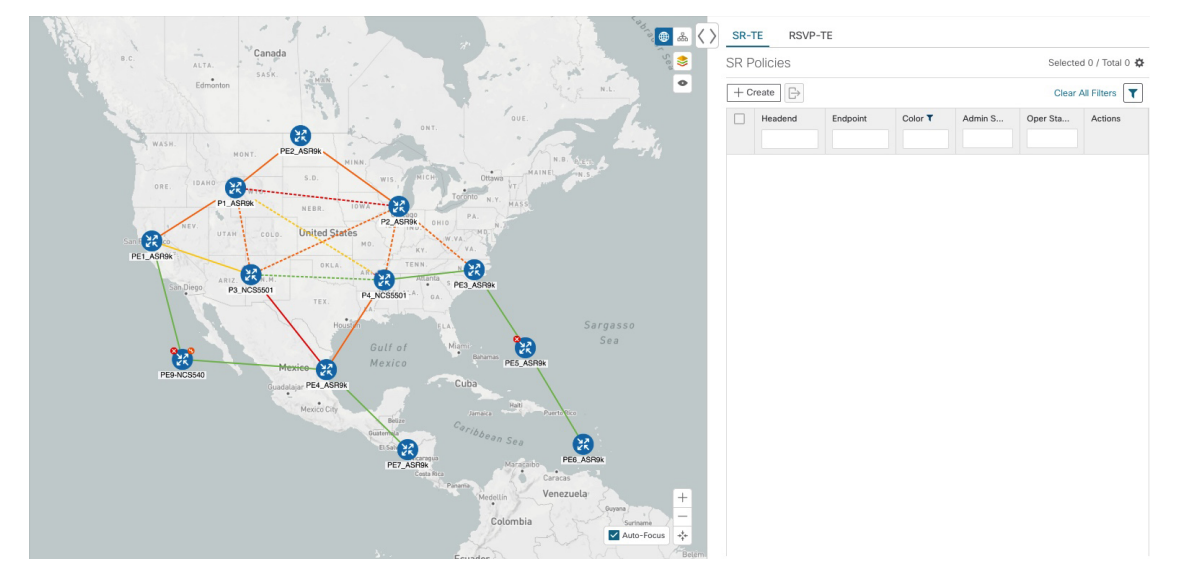

#### **Figure 5: Example: Current Network**

Suppose the link between P3\_NCS5501 and P4\_NCS5501 goes down. Traffic moves towards other links causing congestion and exceeds the configured utilization threshold.

**Figure 6: Example: Link Down Between P3 and P4 Nodes**

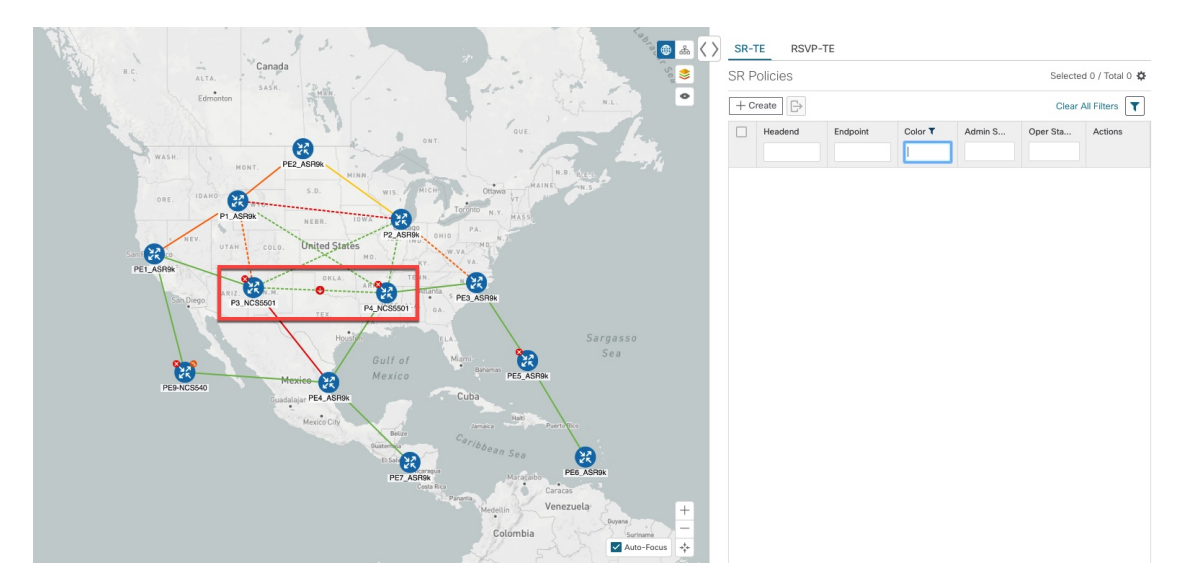

recognizes the congestion and immediately calculates and deploys a tactical SR policy. This new tactical SR policy is listed in the **SR Policies** window.

П

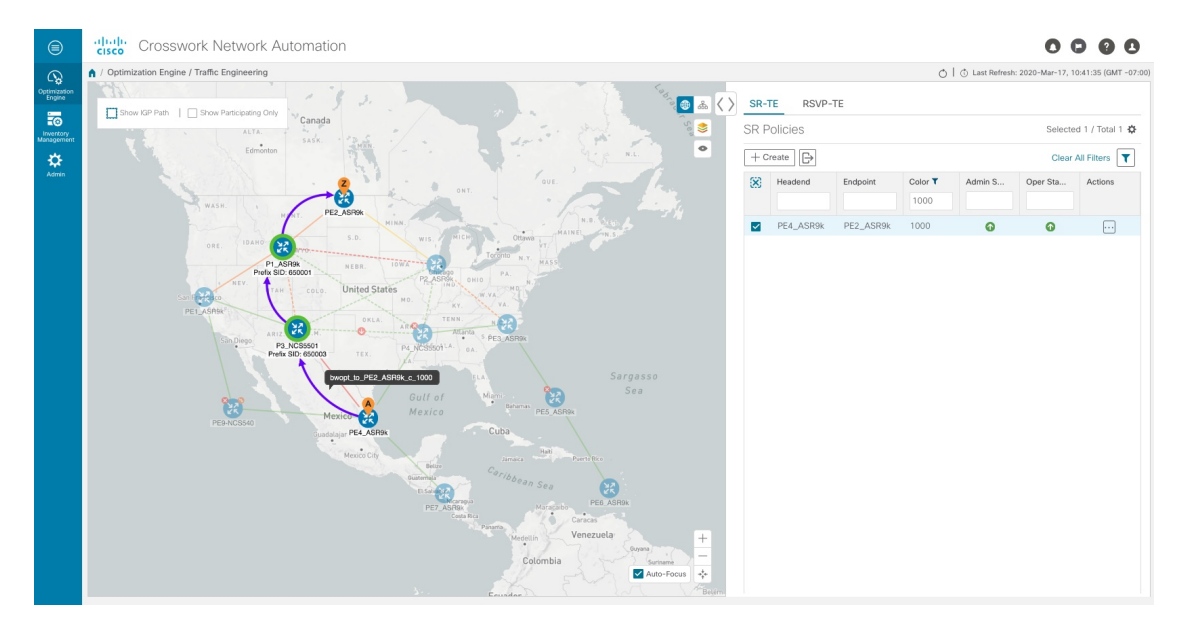

#### **Figure 7: Example: Tactical SR Policy Deployed**

continually monitors the network. When the links between P3\_NCS5501 and P4\_NCS5501 are back up, will detect that the congestion (based on the defined criteria) has been mitigated. When the congestion falls under the set utilization threshold minus the utilization hold margin, the tactical SR policy is automatically removed from the network.

# <span id="page-18-0"></span>**Troubleshoot BWOpt**

BWOpt disables itself and issues an alarm when specific error conditions occur that hinder its ability to manage congestion properly and may lead to instability. The following table defines some of these conditions and possible causes to investigate. Additional details can be obtained for each error condition by referring to the BWOpt logs.

#### **Table 4: Errors**

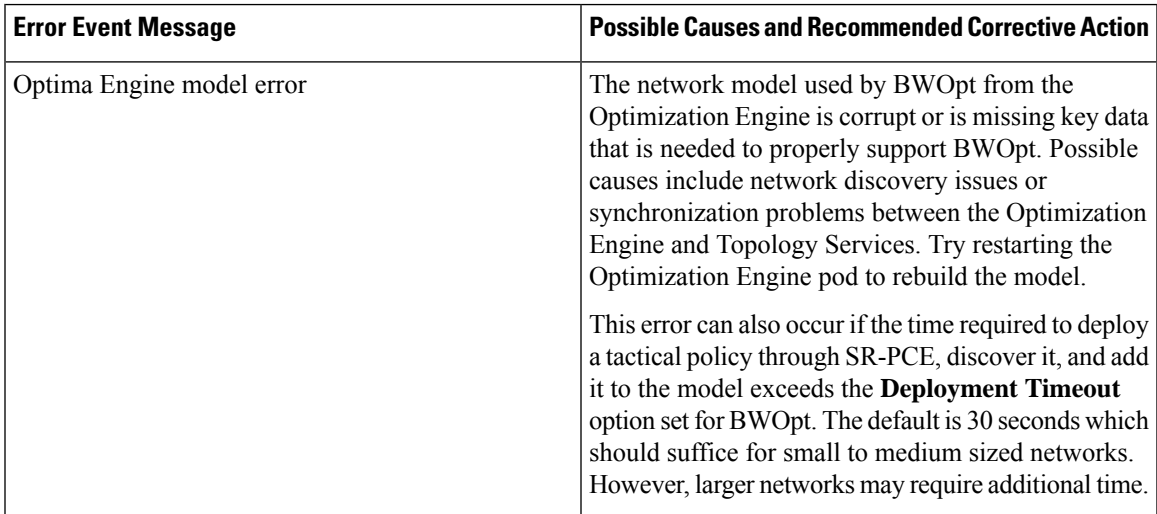

I

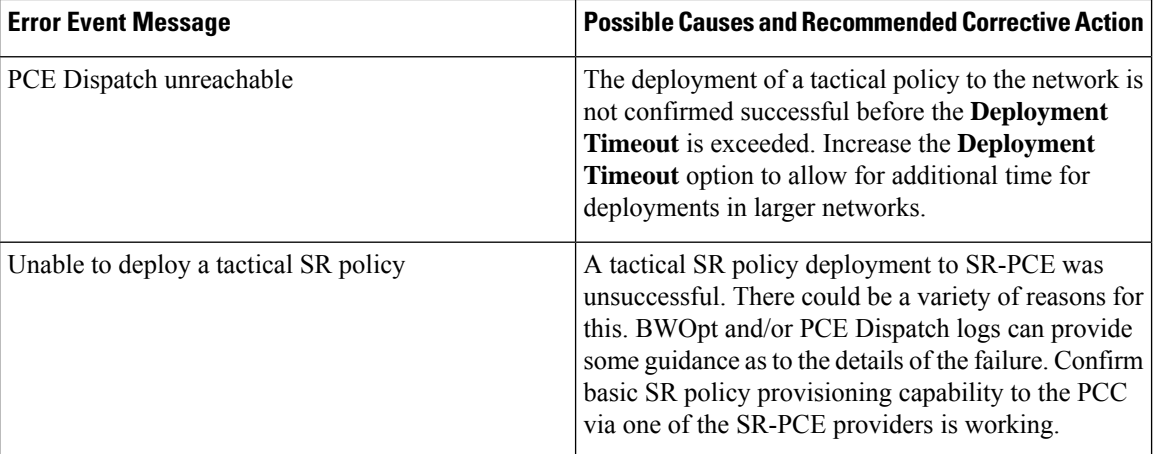